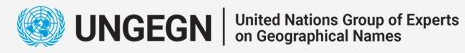

1903

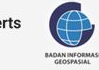

Bali, 19 - 23 June 2023

# *Gazetteer Creation*

*Kiki Nur Putra*

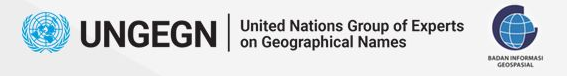

### **Introduction**

**2**

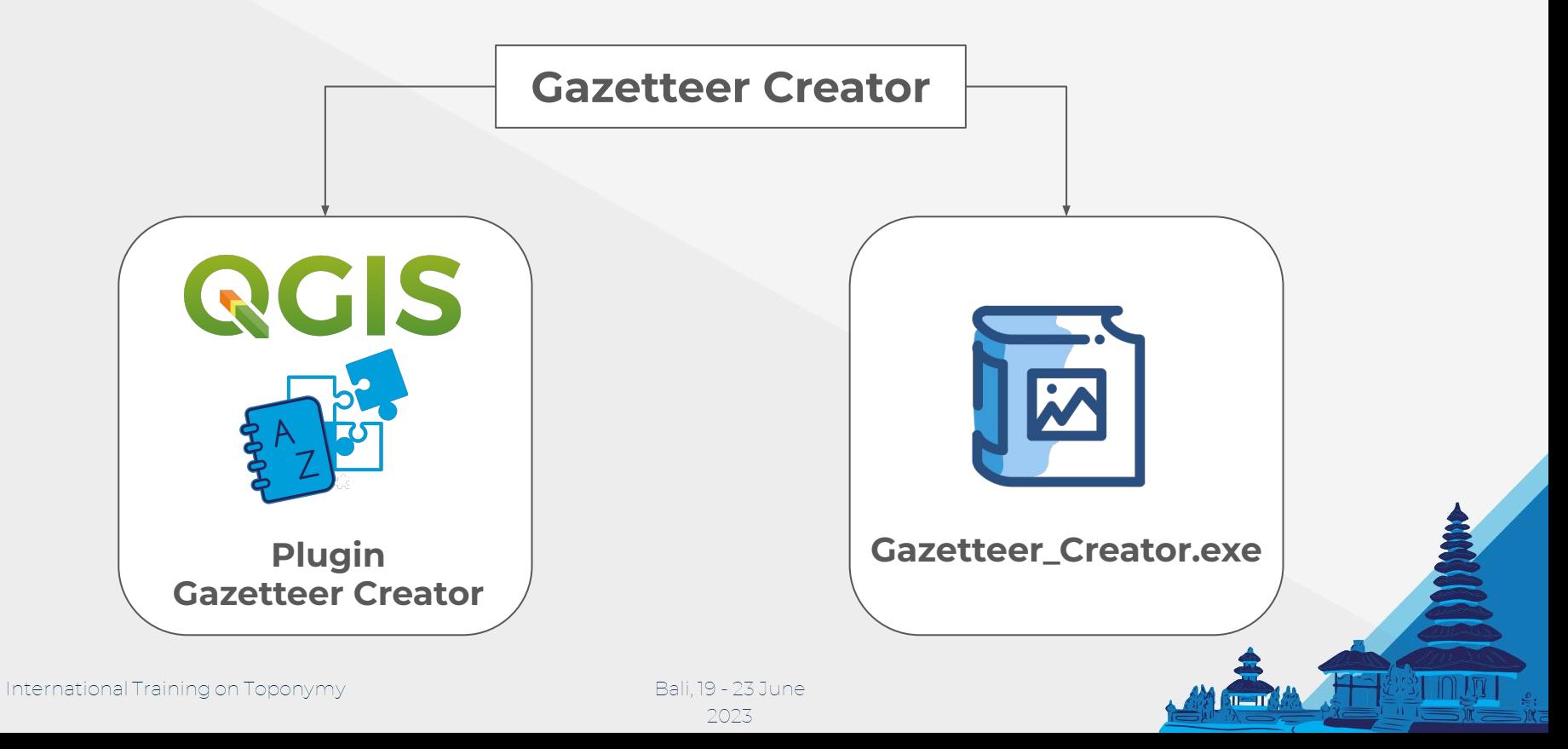

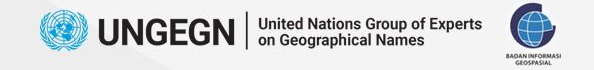

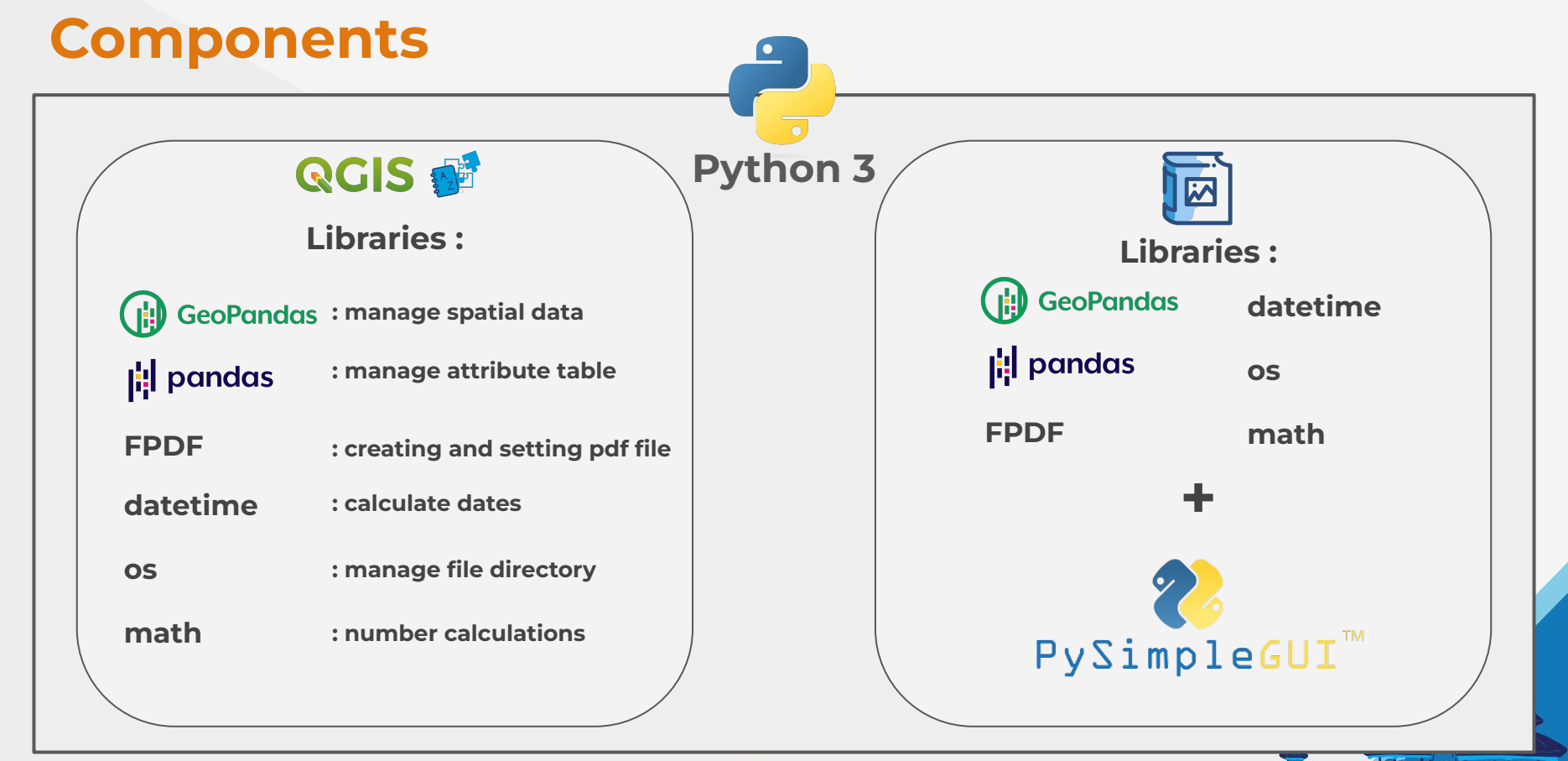

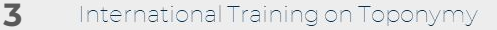

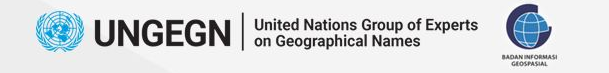

### **The Differences**

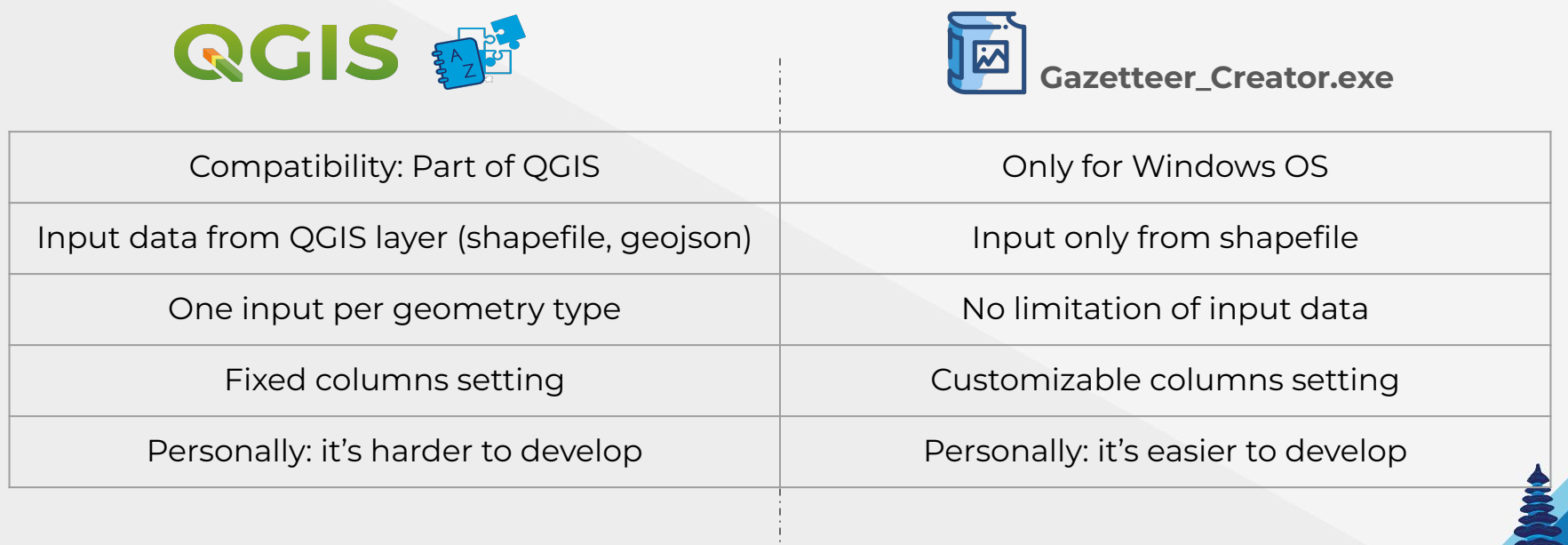

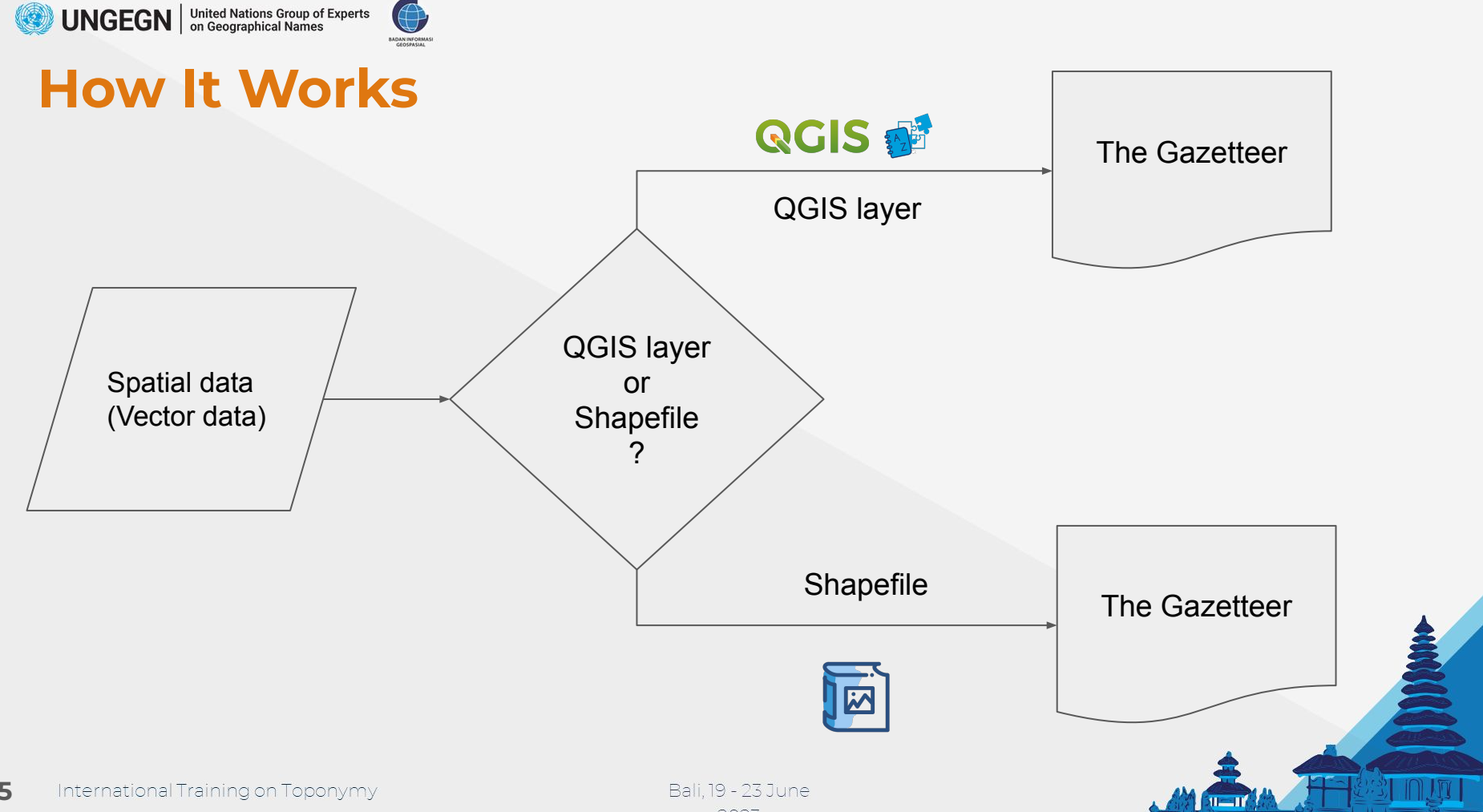

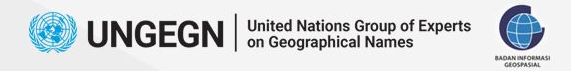

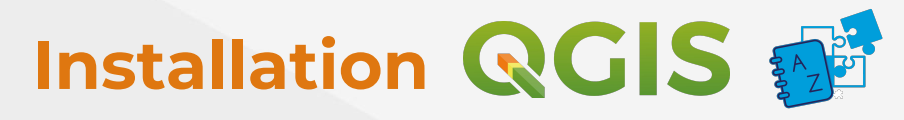

- **1. Download from toponim.id/2023/modules**
- **2. Open QGIS, then select Manage and Install Plugins**

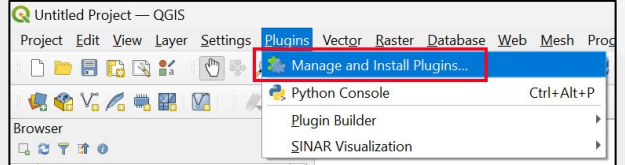

**3. Select Install from ZIP, then browse the zip file, select Install Plugin. \*make sure you have internet connection for the first time.**

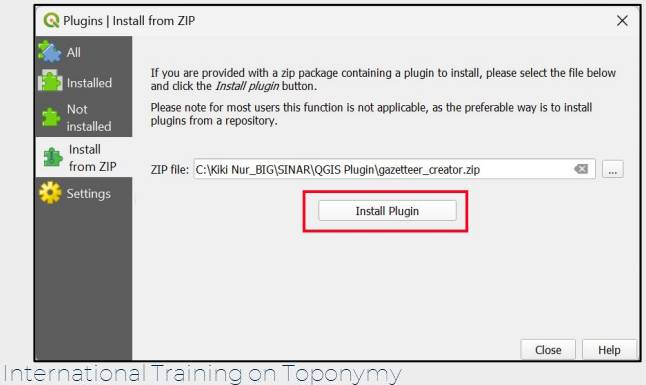

**6**

### **Result:**

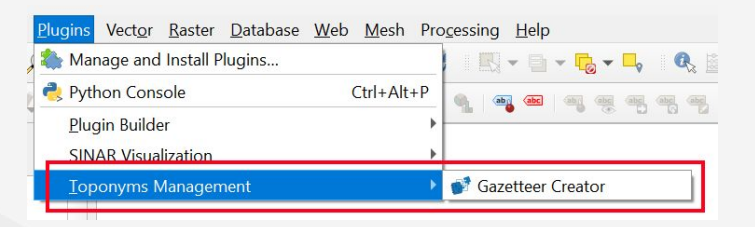

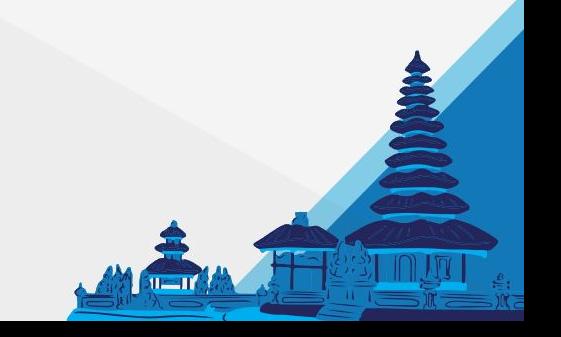

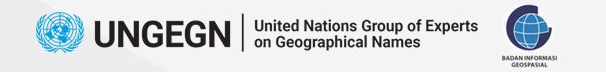

### **Installation**

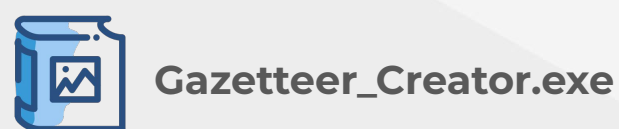

- **1. Download from toponim.id/2023/modules**
- **2. No installation process is required, it can be directly run on the computer (windows OS). \*recommended Windows 10 or later**

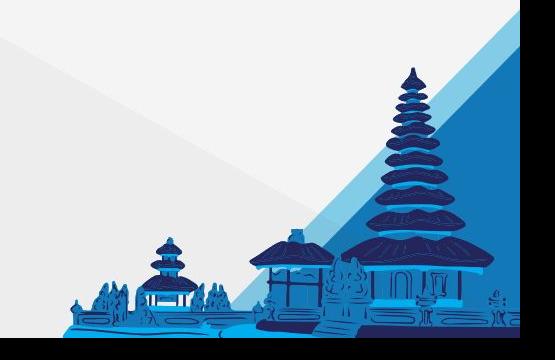

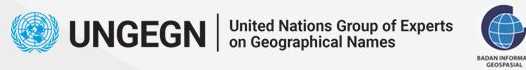

#### **1. Add the data from PostGIS**

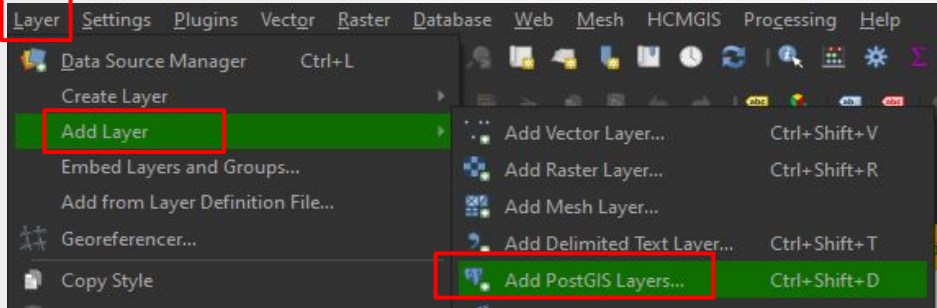

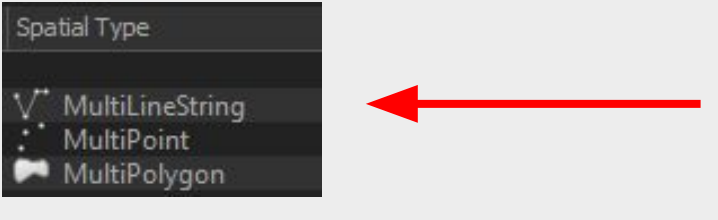

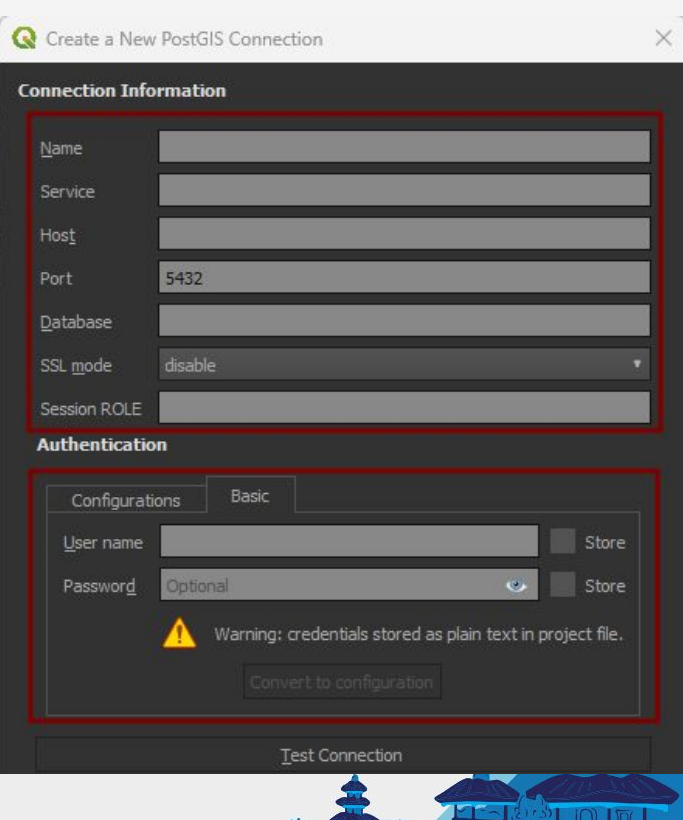

 $11 - 11$ 

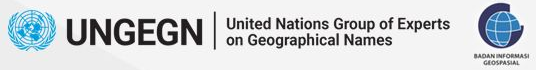

**2. Export it locally as vector data to avoid disturbing the data in the database**

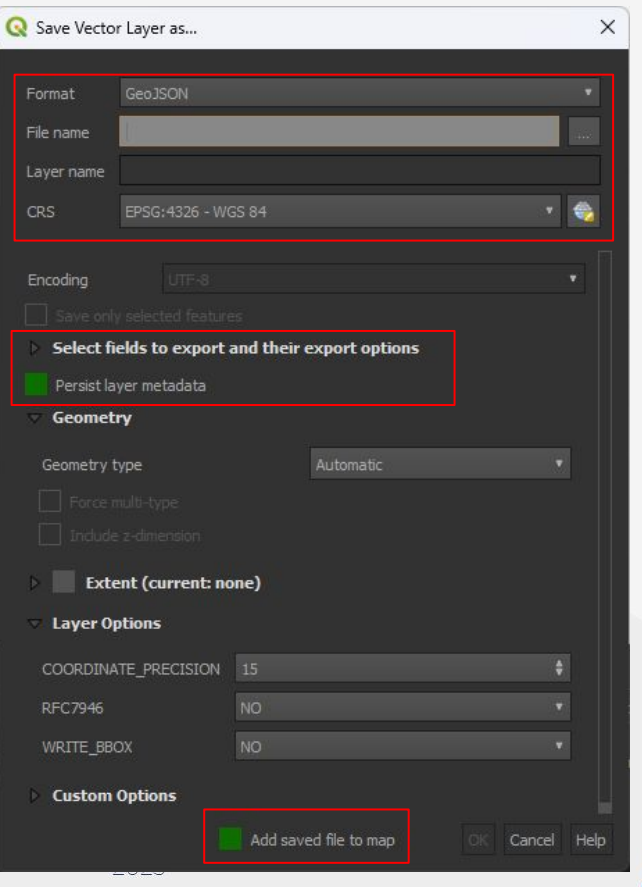

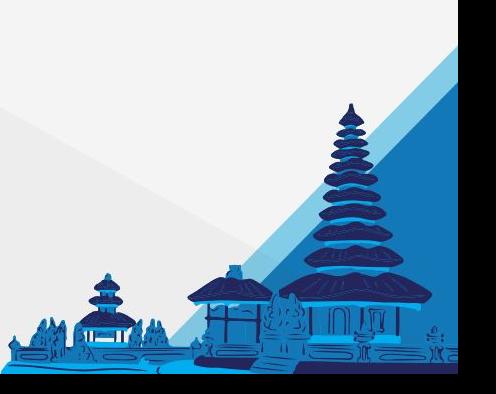

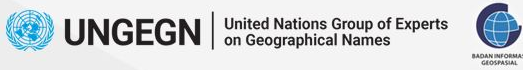

#### **3. Open the Gazetteer Creator plugin**

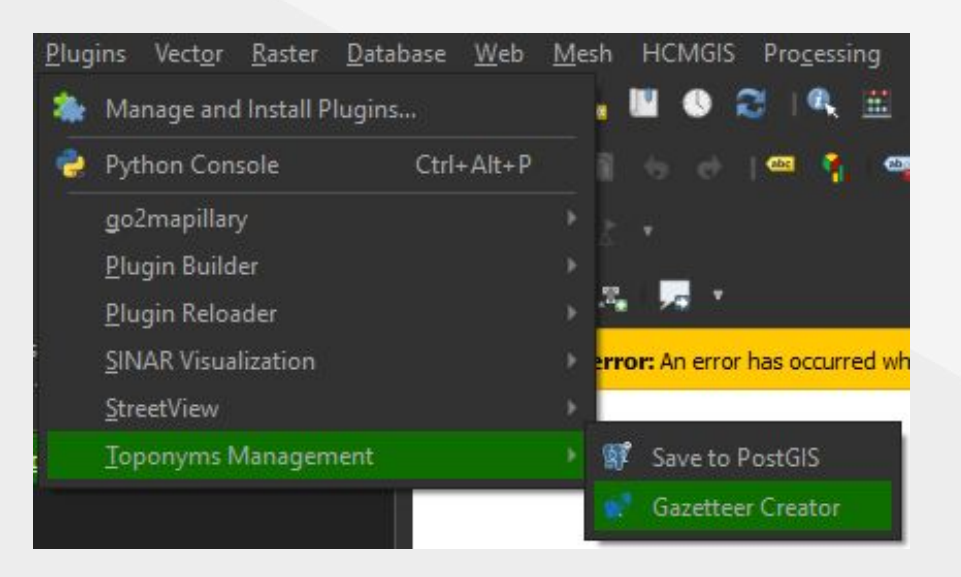

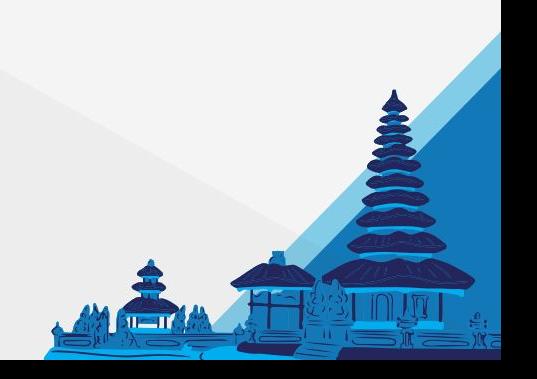

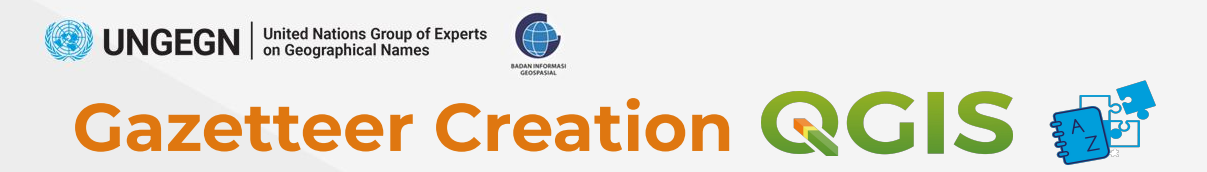

**4. Fill the form in the Gazetteer Creator plugin dialog**

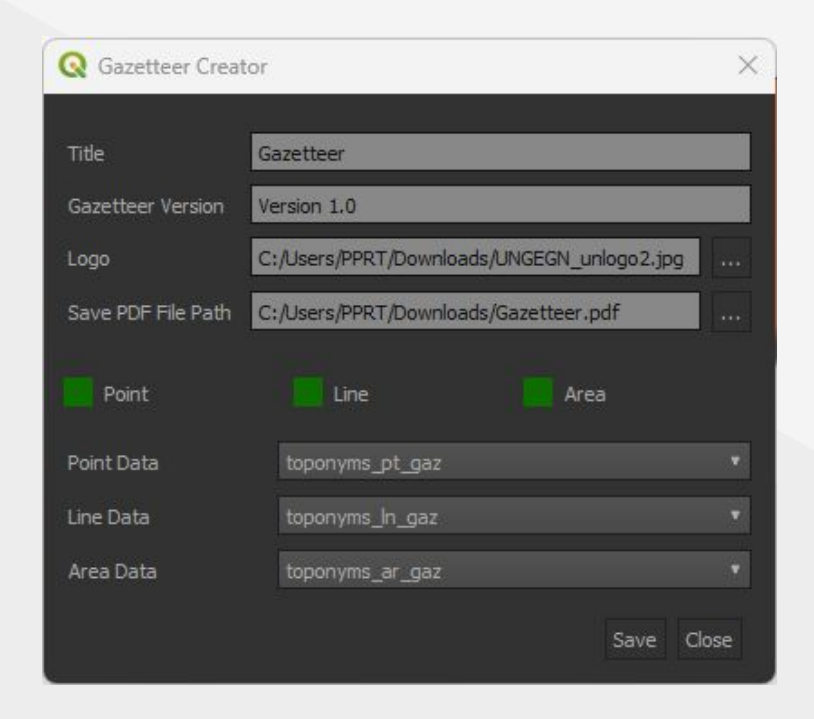

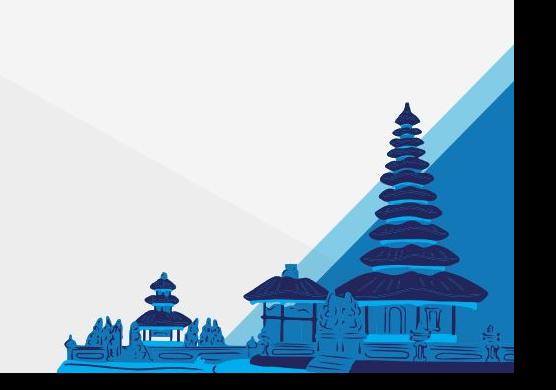

**11** International Training on Toponymy Bali, 19 - 23 June 2023

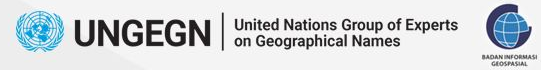

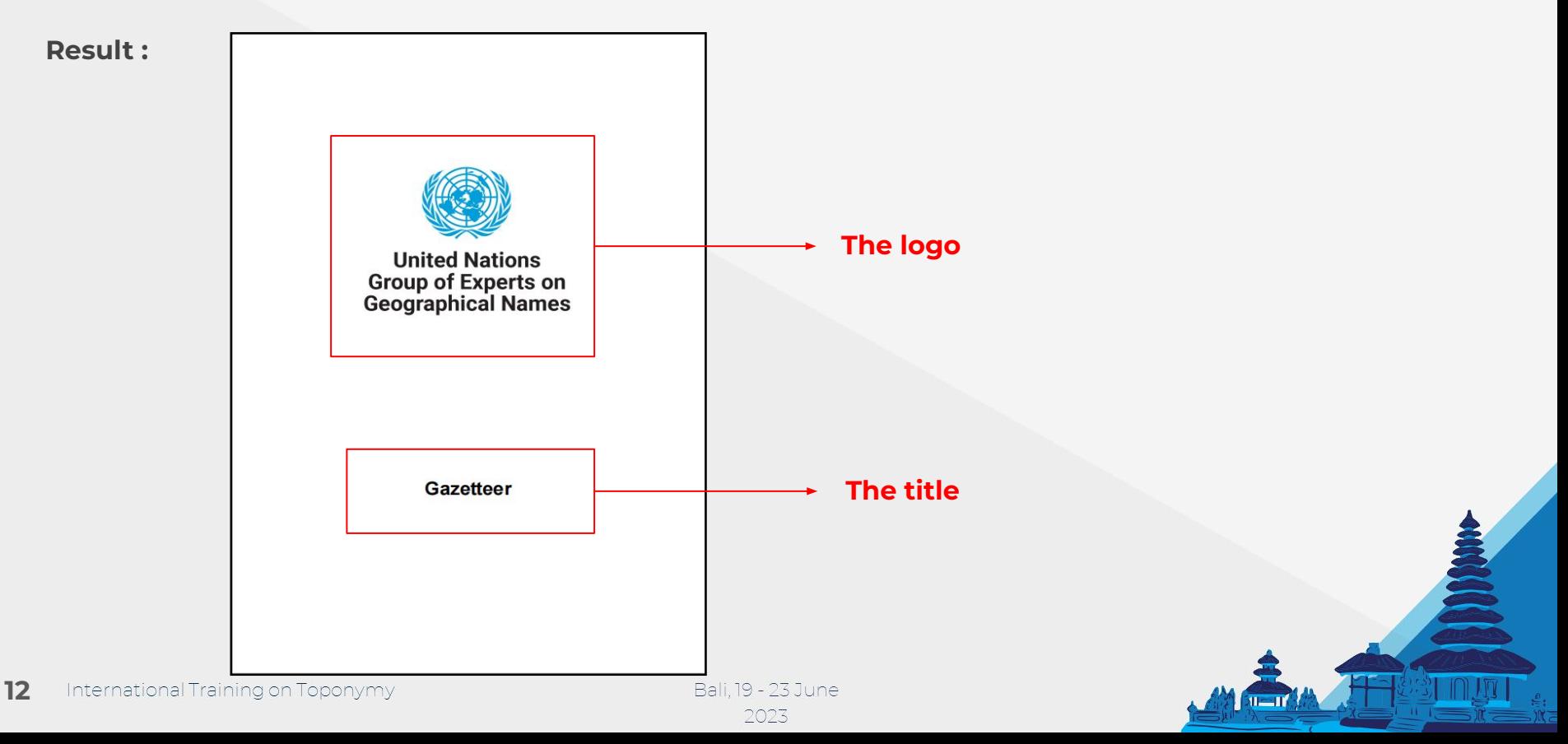

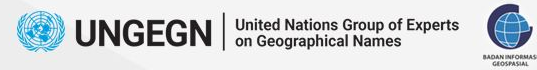

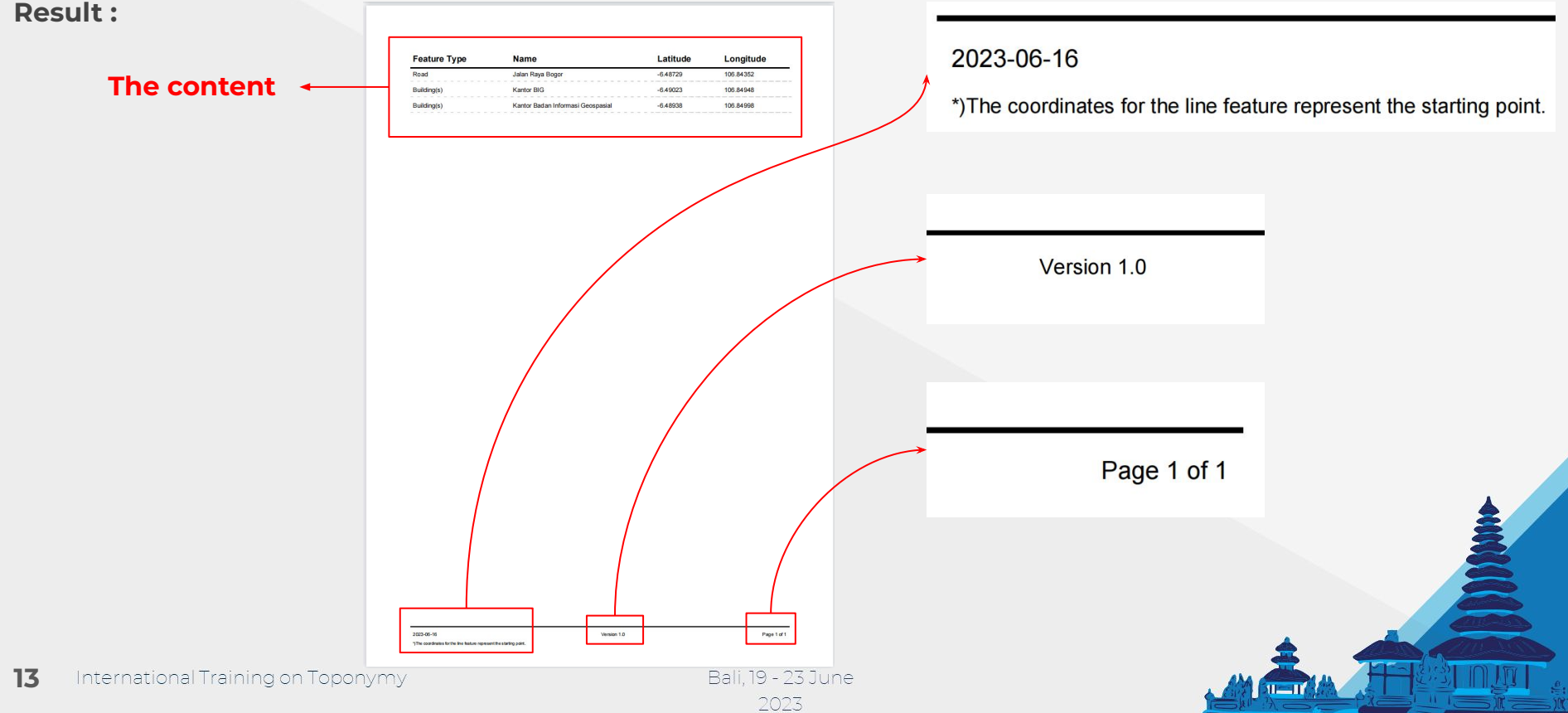

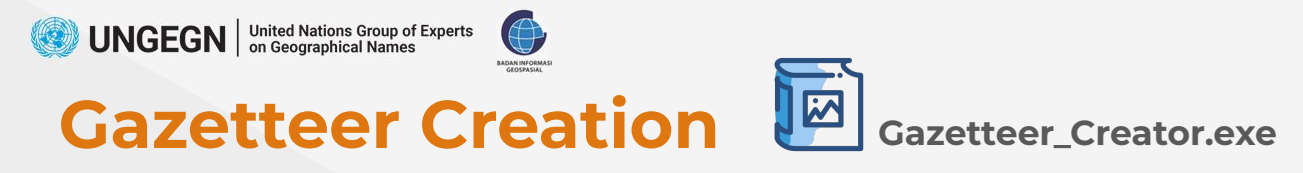

#### **1. Open the program**

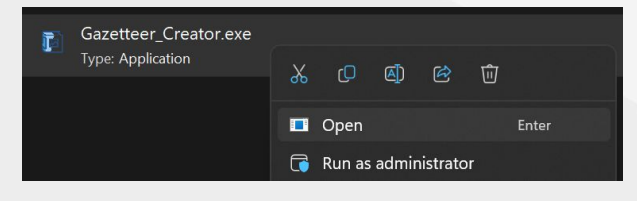

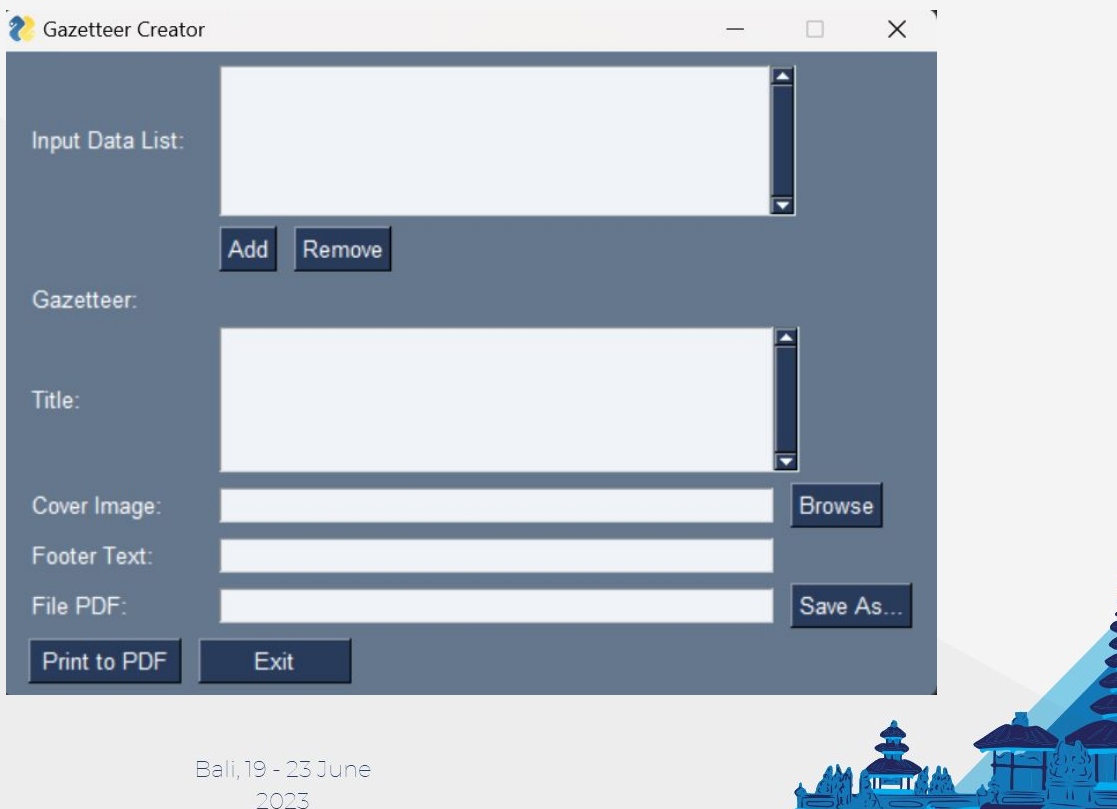

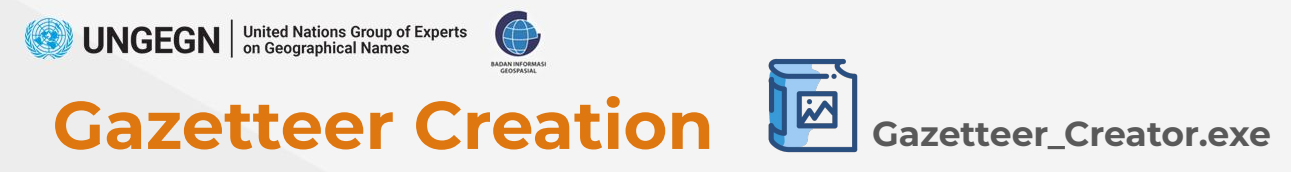

### **2. Fill the form**

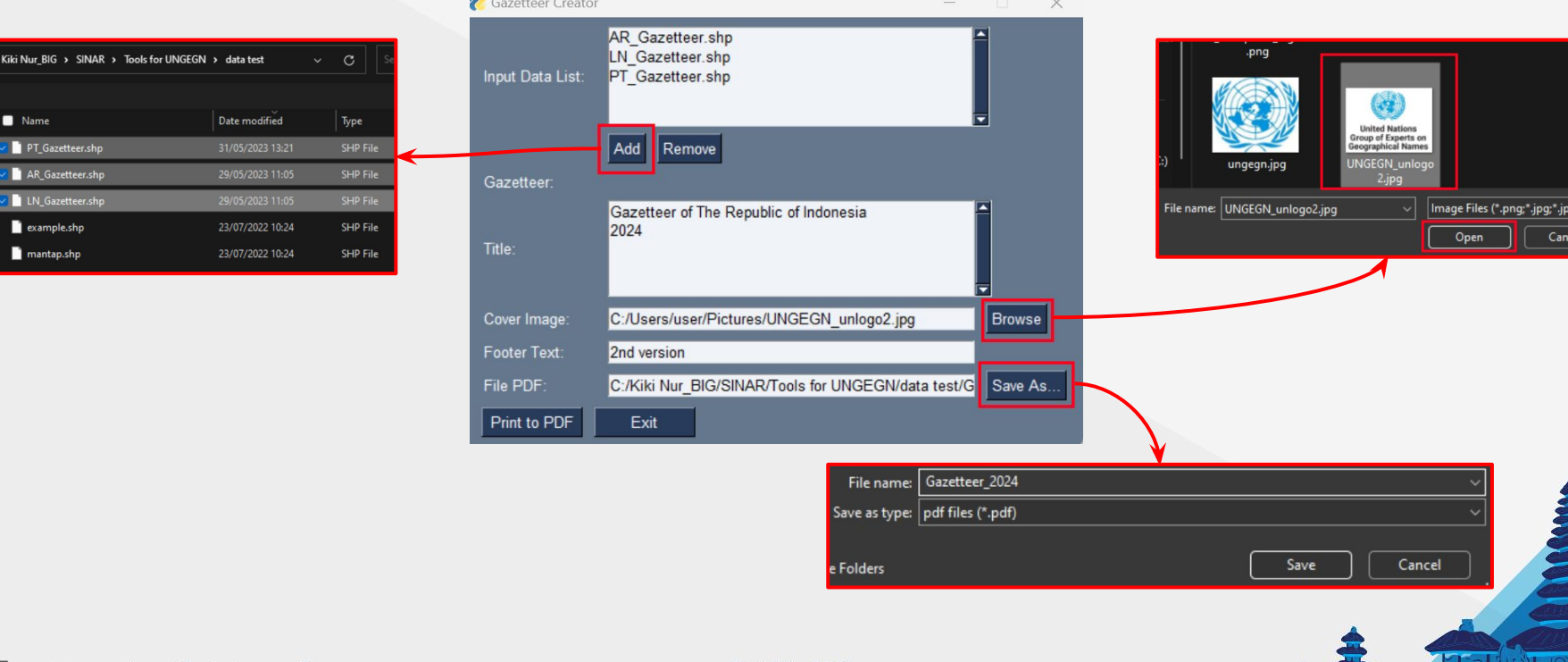

**THE TWO** 

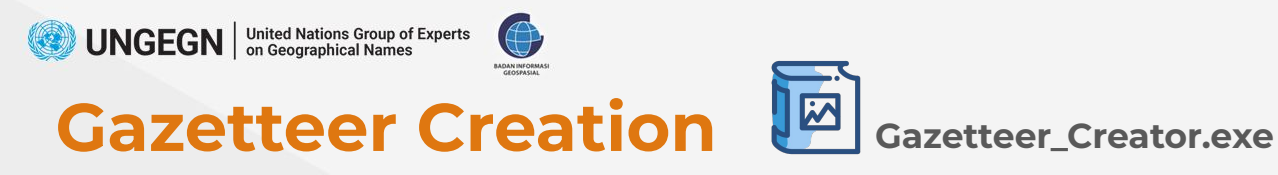

#### **3. Print the Gazetteer**

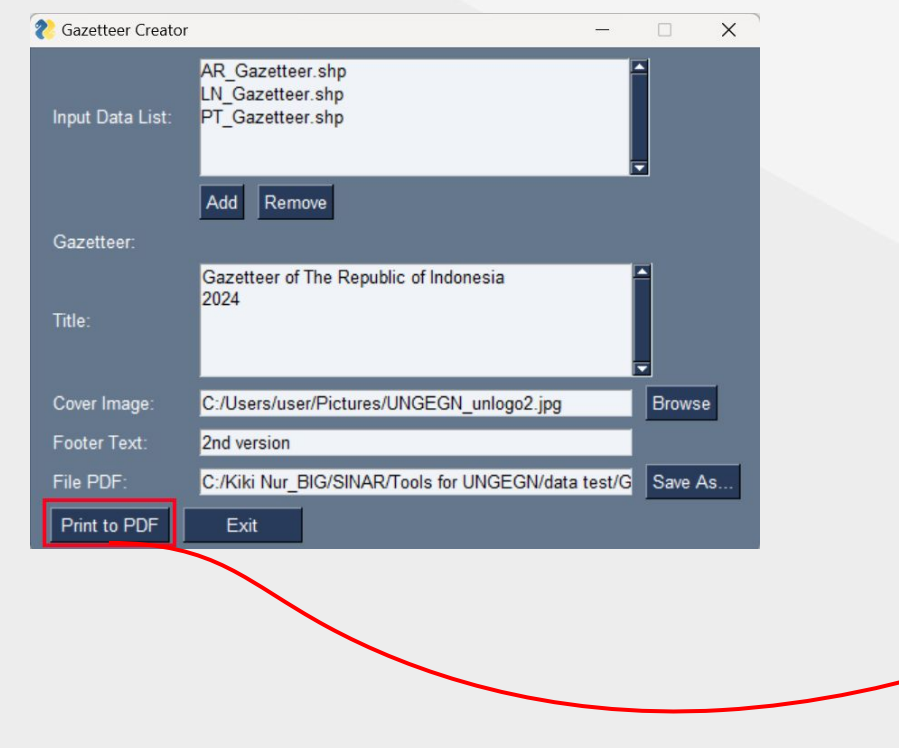

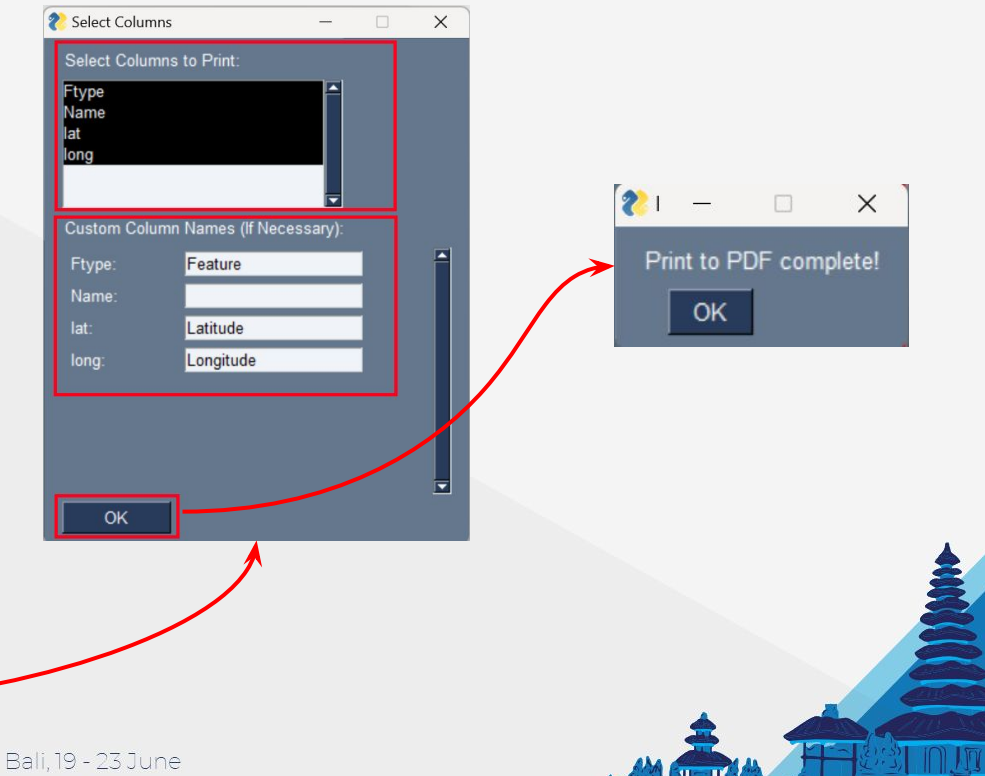

2023

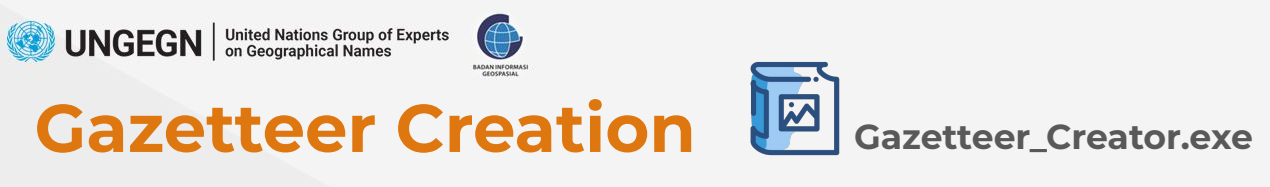

**Result :**

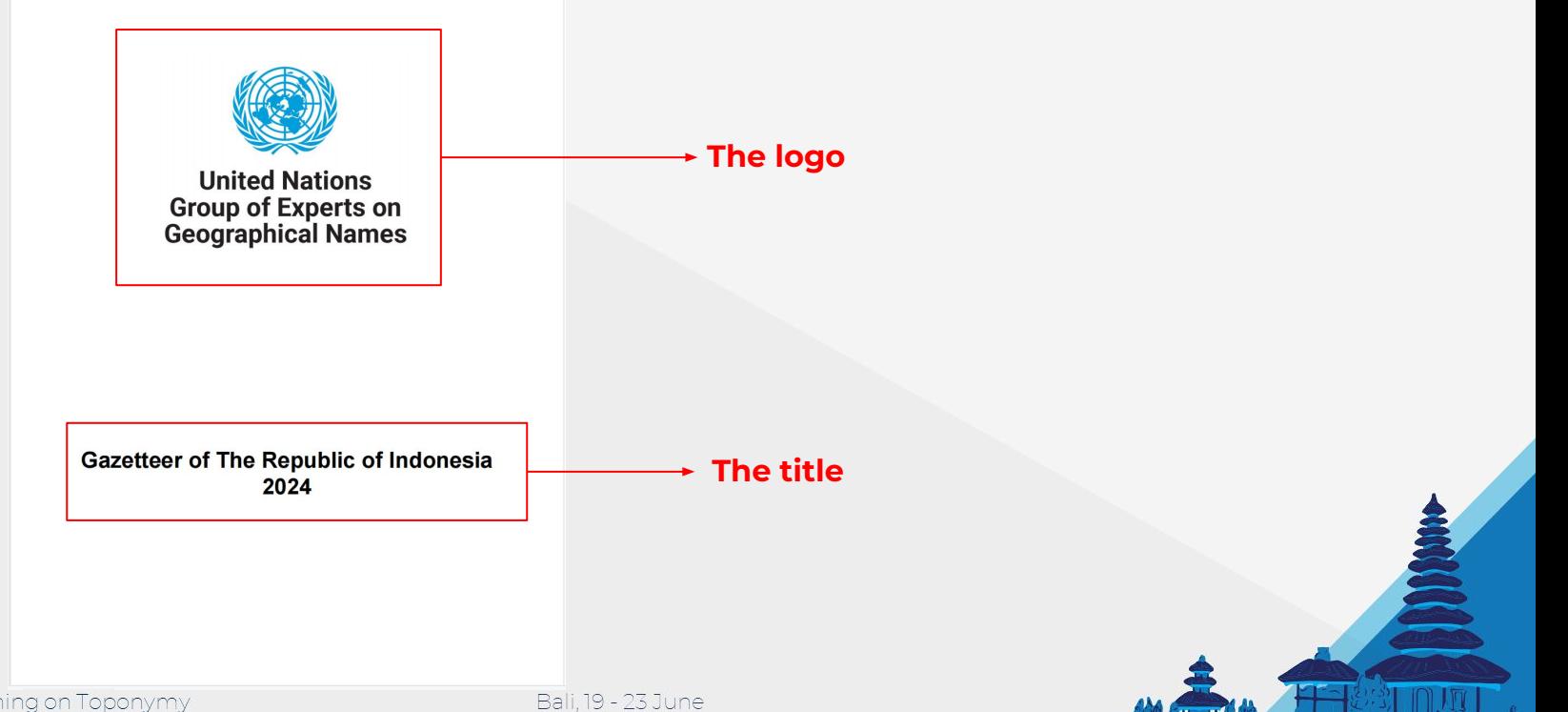

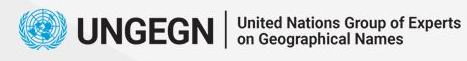

BADAN INFORMA

# Gazetteer Creation **II** Gazetteer\_Creator.exe

#### **Result :**

**18**

#### 2023-06-15 Feature **Name** Latitude Longitude Building Ar-Rahman Mosque 106.84768  $-6.49071$ Building Ar-Rahman Mosque  $-6.49023$ 106.84845 \*) the coordinates for the Line feature are the starting point Building Ar-Rahman Mosque  $-6.48966$ 106.84719 Building Ar-Rahman Mosque  $-6.49036$ 106.84839 Building Ar-Rahman Mosque  $-6.48919$ 106.84819 Building Ar-Rahman Mosque  $-6.48953$ 106.84787 Building Ar-Rahman Mosque  $-6.49084$ 106.84833 Building Ar-Rahman Mosque  $-6.49039$ 106.84707  $-6.49071$ 106.84905 Building Ar-Rahman Mosque Building Ar-Rahman Mosque  $-6.48966$ 106.84781 10684995 **Building** Ar-Rahman Mosque LA 48989 Building Ar-Rahman Mosque  $-6.48956$ 10545002 2nd version Building Ar-Rahman Mosque  $-6.49071$ 106.84839 Building Ar-Rahman Mosque  $-6.48979$ 106.84713 Building Ar-Rahman Mosque 6.49007 106.84772 Building Ar-Rahman Mosque  $-6.49026$ 106.84713 **The content**Building Ar-Rahman Mosque  $-6,49019$ 106.84766 Building Ar-Rahman Mosque  $-6.48932$ 106.84813 Building Ar-Rahman Mosque  $-6.48946$ 106.8492 Building Ar-Rahman Mor  $-6.49037$ 106,0063 Ar-Rahman Mosque 06.84775 Building  $-6.49058$ Ar-Rahmyn Mosque 106.84912 Building  $-6.49058$ Building Ar-Ramman Mosque  $-6.4905$ 106.84957 Page 1 of 3 Building Rahman Mosque  $-6.48933$ 106.84929 106.84932 Building Cibinong Village Office  $-6.49606$ Cibinong Village Office 106,84879 Building -6.48947 Building Cibinong Village Office 106.84839 Building Cibinong Village Office  $-6.49099$ 106.84859 Building Cibinong Village Office  $-6.49084$ 106.84815 Building Cibinong Village Office  $-6.49032$ 106.84813 Building Cibinong Village Office  $-6.49035$ 106.84792 Building Cibinong Village Office  $-6.49065$ 106,84983 Building Cibinong Village Office  $-6.49063$ 106.85003  $-6.48994$ 106.84739 Building Cibinong Village Office Building Cibinong Village Office  $-6.49084$ 106.84952 2023-06-12 Page 1 of 3 2nd version "the coordinates for the Line feature are the starting point International Training on Toponymy Bali, 19 - 23 June 2023

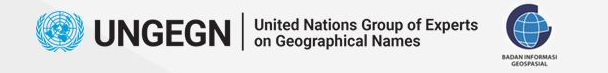

### **The Differences**

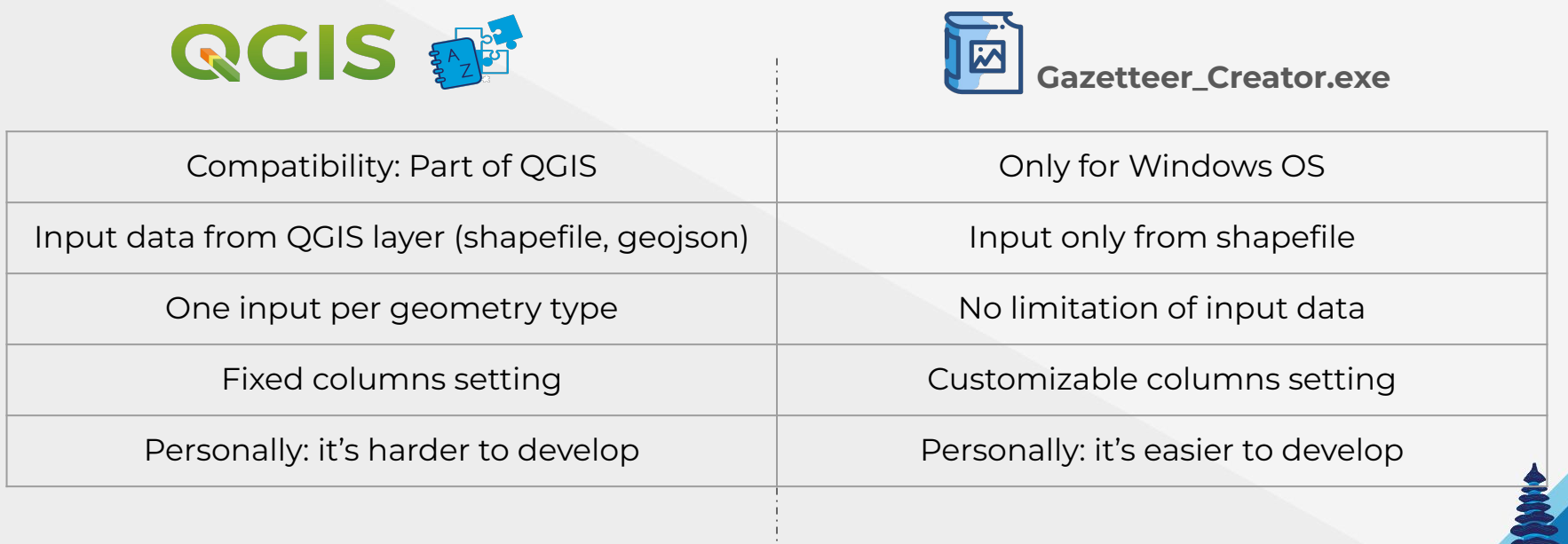

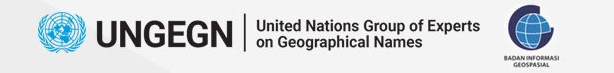

### **Tips & Tricks !**

- 1. Column names in spatial data (input) have been adjusted to what you want in the gazetteer.
- 2. Column for coordinates (lat, long) automatically calculated.
- 3. For the ".exe" version, select just 4 to 5 columns, because of limitation of paper width.

![](_page_19_Picture_5.jpeg)

![](_page_20_Picture_0.jpeg)

### **What's Next?**

**We can develop the program to be more complex and better, for example:**

- 1. Page setup (paper size, orientation, margins)
- 2. Width setting for each column
- 3. Table style improvements

![](_page_20_Picture_6.jpeg)

![](_page_21_Picture_0.jpeg)

![](_page_21_Picture_1.jpeg)

![](_page_21_Picture_2.jpeg)

![](_page_21_Picture_3.jpeg)

Bali. 19 - 23 June